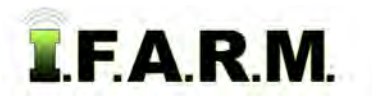

# **Help Document / Training Tutorial**

### **Advanced Zones Tab - Zone Editor / Modifying Zones by Soil Data Layer**

### **1. Modifying / Editing Zones to Soil Data Layer**.

- **A.** Drag a zone file up into the Account Window.
	- The colored zones will appear.

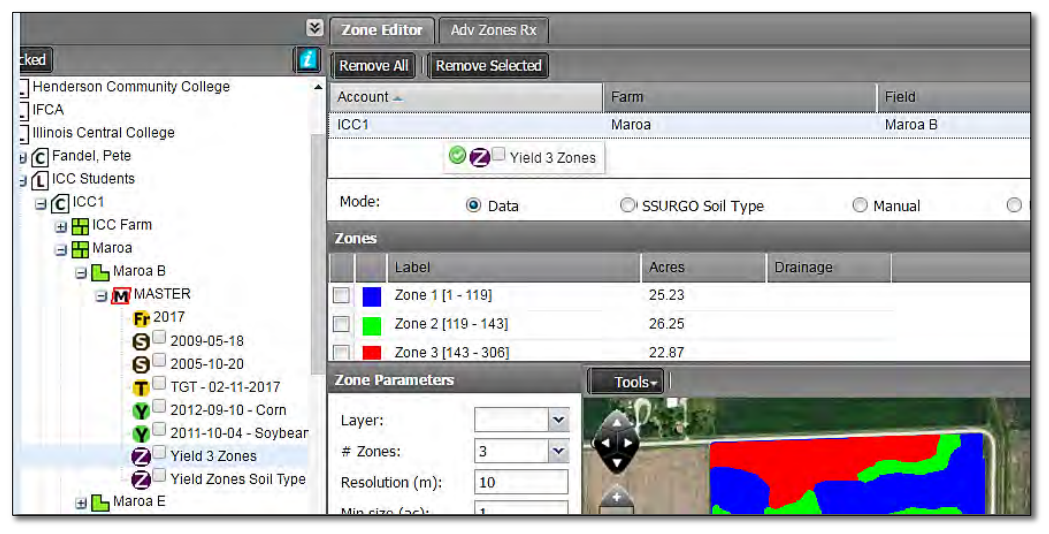

**B.** To view soil analysis data, left click and hold on the desired soil test and pull up into the account window.

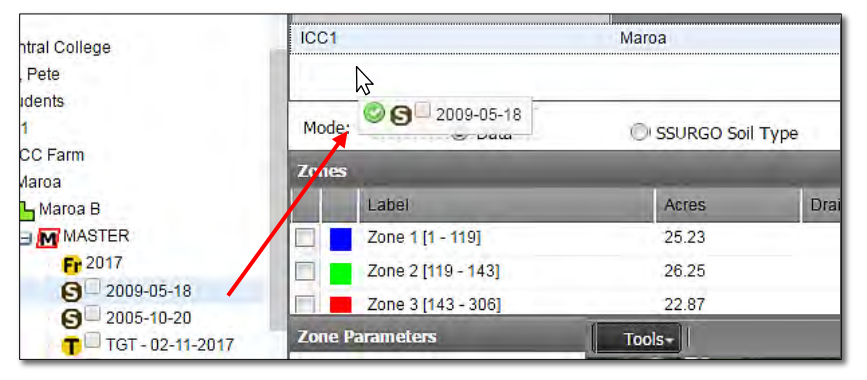

- *Note:* I.F.A.R.M. allows multiple datasets in the account window. Users can pull in a zone, soil, yield, etc.
- **C.** In the mapping area, open the **Base Layer** box and select **Soil Data** (left).

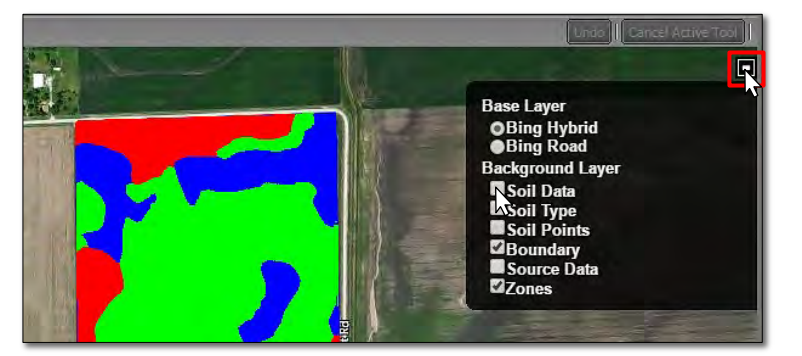

- A **Dataset Select** box will appear with the selected dataset.
- Click the dataset box. This will activate the Layer dropdown menu. Select the nutrient layer to make visible (right).
- Click the **Load** button.
- A **Loading layer data** notification will briefly appear.

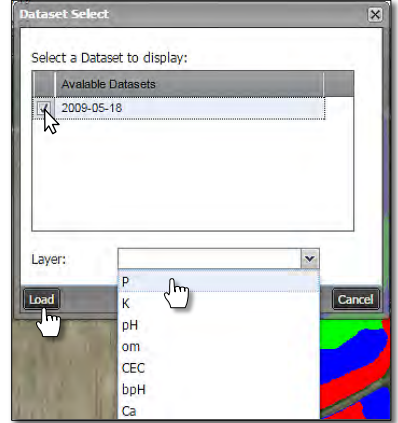

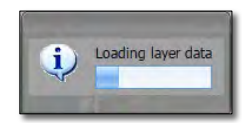

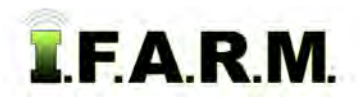

## **Help Document / Training Tutorial**

*Advanced Zones - Zone Editor Tab / Modifying Zones by Soil Data Layer continued…*

**D.** With the soil data loaded, note the representative histogram will appear.

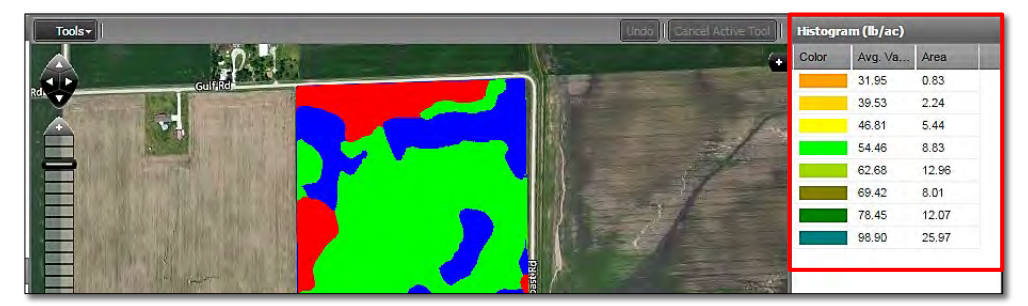

**E.** To view the soil data through the zones, go to the transparency function and move the slider to the left.

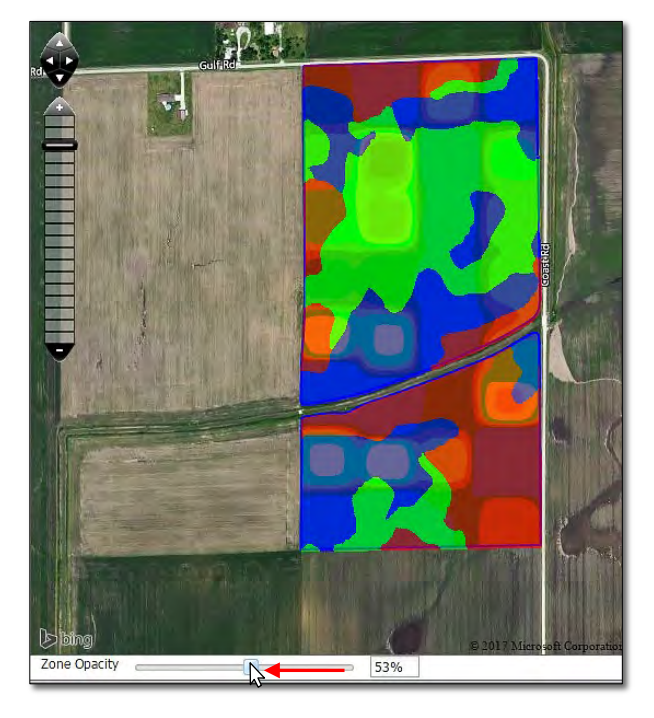

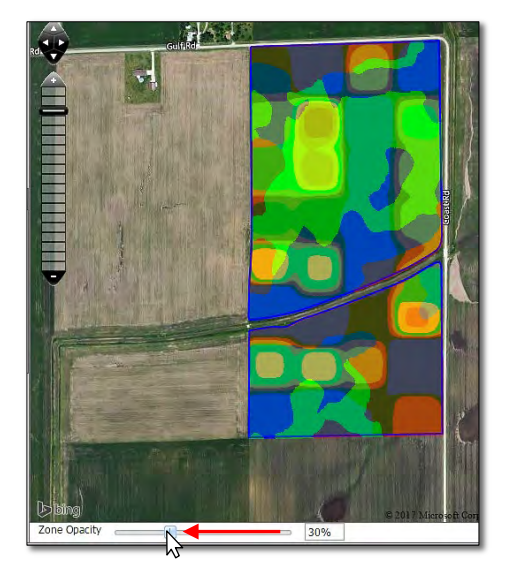

- The further left you slide the opacity bar, the more clearly the underlying layer appears.

*Note:* Regardless of how the visual appears, the zones are always the top layer.

- **F.** Using the underlying data layer as a visual guide, users can use the editing tools to modify the zones.
	- First, select the zone to modify by clicking in the selection box.
	- Use the **Tools** drop-down menu to choose a desired tool (below).

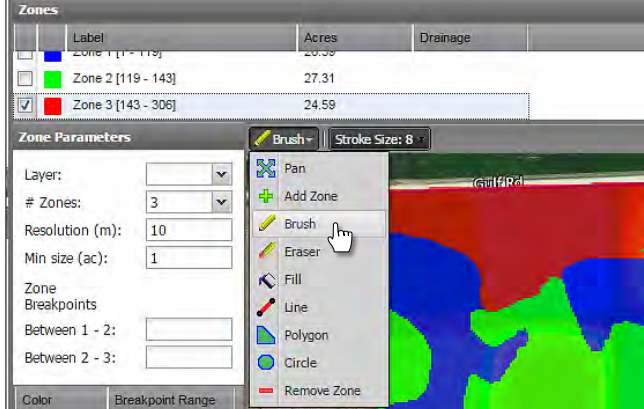

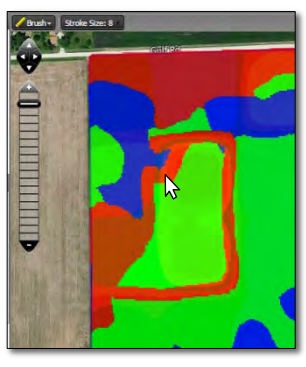

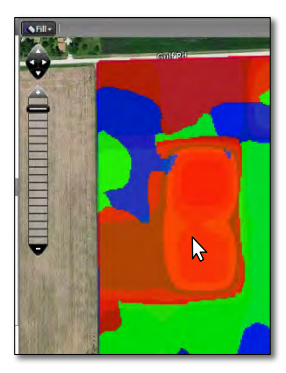

- Brush tool. - Fill tool.

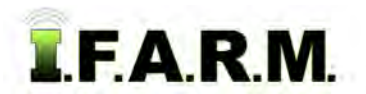

*Advanced Zones - Zone Editor Tab / Modifying Zones by Soil Data Layer continued…*

#### **2. Saving the Zones**.

- **A.** Click on the **Save** button.
	- A notification will appear showing **Checking field boundary**.

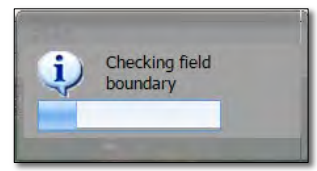

**B.** A **Save** option prompt will appear; giving the options to **Save** or **Save As**.

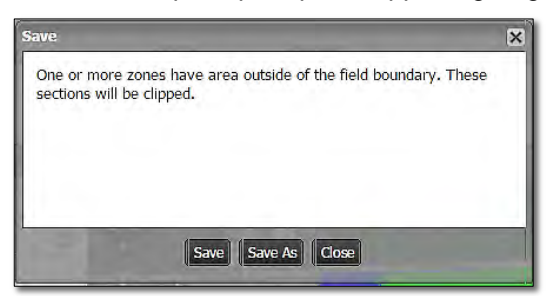

- *Note:* I.F.A.R.M. checks the boundaries of zoned fields. If any part of the zones overlaps the boundary, the saving process will include clipping the zone to the boundary.
- If previously saved, the **Save** option will simply update the zone with any changes.
- When clicked, a **Saving Dataset** status indication will appear, then a **Success** confirmation.

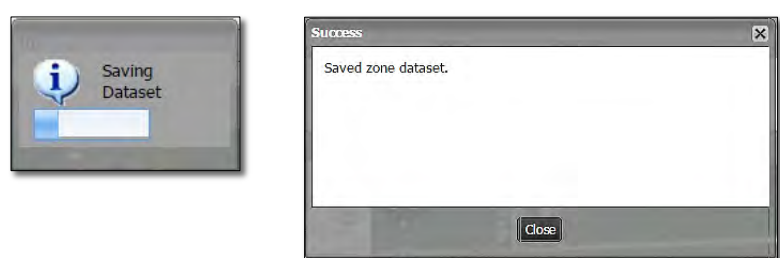

- If **Save As** is selected, a naming prompt will appear to allow the user to name the zone as desired.

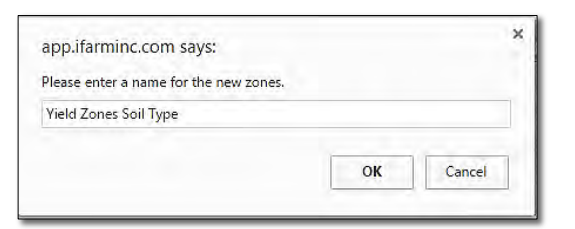

- *Note:* I.F.A.R.M. allows zones to be saved with the same names; meaning if you make a change, Save As and call it the same thing as the previous zone, I.F.A.R.M. will save an identical named zone in the tree.
- A **Saving Dataset** status indication will appear, then a **Success** confirmation.

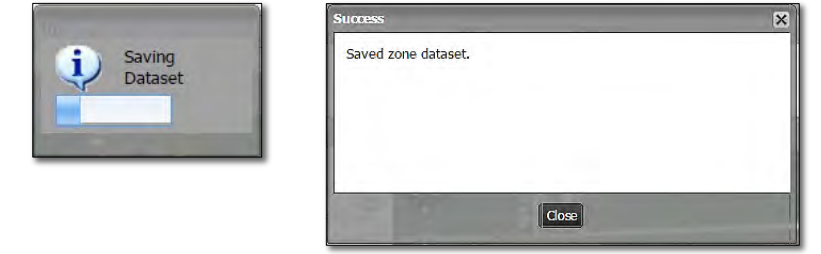

**C.** Upon saving, the new or updated zone will appear as a purple "**Z**" icon under the field.

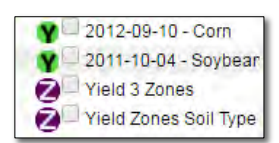